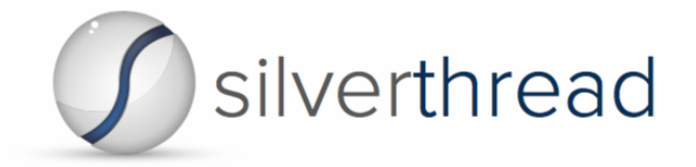

# CMRI Installation Guide – Linux

## System Requirements

- 8GB RAM
- 2 or more CPUs
- 40GB available storage + whatever needed for copy of code being scanned
- Administrator access

## Installation Instructions

- 1. Downloading the CMRI Platform
	- 1.1. Navigate to CodeMRI.com Sign In. If this is a new account, click Sign Up. Enter an email

address and password. Navigate to your email client and validate the email.

This email address will become the username for this account.

- 1.2. Navigate to the Installers page
- 1.3. Download the CMRI Platform zip file using the following command:

\$ wget https://codemri.com/downloads/v1.19.3/cmri-platform.zip

- 2. Installing CMRI
	- 2.1. Navigate to the directory containing the CMRI Platform zip file
	- 2.2. Decompress the zip file using the command:

\$ unzip cmri-platform.zip

2.2.1. If there is no preexisting unzip program, run:

\$ sudo apt-get install unzip

#### 2.3. Run *setup.sh* in the new CMRI Platform folder with *sudo* using the command:

\$ sudo ./setup.sh

At this point, the install process will begin

#### 2.4. Read and type "accept" to accept the license agreement

2.5. CodeMRI requires a third-party tool provided by SciTools called Understand to function. This is packaged with the CodeMRI installer and requires that you input a license key

provided by Silverthread.

Specify the proper Understand license type

- 2.5.1. Enter "sdl" if you have a CodeMRI license (**single developer license)**
- 2.5.2. Enter "eval" if this is a CodeMRI trial (**evaluation license)**
- 2.5.3. Enter "server" if you have a prior installation of Understand (**NOT COMMON**)
- 2.5.4. Enter "skip" to install without Understand CodeMRI will not function
- 2.6. Enter the Understand license key provided by Silverthread to verify the installation

On completion, the following message should be output to the command line:

```
********************
CodeMRI is now installed and configured. Please reload your shell or log out 
then back in.
To launch the CodeMRI Platform, run "cmri".
```
2.7. Verifying Understand is operational

To verify Understand was successfully installed, use the command

\$ und version

An Understand build number between 864 and 881 should be displayed

- 2.8. Restart your Linux partition
- 3. Starting CMRI
	- 3.1. CMRI should now be operational. Run the command "cmri" to verify.

It should trigger the following output:

/PATHNAME does not seem to exist.

Would you like to create a new vault here? (y/n)

3.1.1. Enter "n" to cancel the CMRI startup

3.1.2. Enter "y" to start CMRI and begin scans

3.2. After typing "y" to start CMRI, answer the questions

Contact information for vault creation doesn't need to match the license email.

/PATHNAME does not seem to exist.

Would you like to create a new vault here? (y/n) y What organization owns this vault? (Silverthread Client) The Daystrom Institute What is the group that owns this vault? (Engineering) Software Management Who is the primary contact for this vault? (John Doe) Michael Okuda Where is the primary contact located? (Nowhere, OK) San Fransisco, CA What is the primary contact's e-mail address? (unknown@silverthreadinc.com) mokuda@ufop.gov What is the primary contact's phone number? (000-000-0000) 477-477-4747 4 CPUs, 8903 MB of memory available. Defaulting to 2 workers. Welcome to CMRI Development Platform v1.19.3.300. Type help or ? to list co mmands. ==================================

```
0 projects and 0 systems selected.
```
3.3. Create and select a project.

3.3.1. Type "project add" and follow the prompts.

project add

What would you like to name this project? (MyProject) LCARS

===================================== 0 projects and 0 systems selected.

3.3.2. Select the project that was just created. Type "project select <project name>".

project select LCARS

vault:LCARS added to selection.

======================================

1 projects and 0 systems selected.

3.4. Create and select a system

3.4.1. Type "system add" and follow the prompts.

A system is a snapshot of a project's code at a single point in time.

system add

Please provide the location of the source code or metadata for this system.

~/path/to/LCARS\_SOURCE.zip

What would you like to name this system? (MySystem)

LCARS\_database

```
What is the version of this system? (1.0)
```
47.0

```
==================================
```
1 projects and 0 systems selected.

3.4.2. Select the system. Type "system select <system name>-<system version>". Wildcards are allowed.

system select LCARS\*

vault:LCARS:LCARS-47.0 added to selection.

==================================

1 projects and 1 systems selected.

4. Scan the codebase

- 4.1. Log into your Silverthread account using the command "login"
- 4.2. Enter the information associated with your CodeMRI.com account
- 4.3. Run the job "produce\_reports".

run produce\_reports

Several jobs will execute in order, processing the code and producing a set of Microsoft Excel Spreadsheets. To view the final reports, navigate to your vault root. The reports can be found in the vault root under the *reports* directory.

### Customer Support

Phone: 800-647-9366 (business hours Pacific Time) Email: support@silverthreadinc.com